Kent State University, Office of the Provost Institutional Effectiveness - Accreditation, Assessment & Learning

Planning & Self Study (PSS) Faculty & Staff Essential Skills Training *Assessment Plan – for New Reporters*

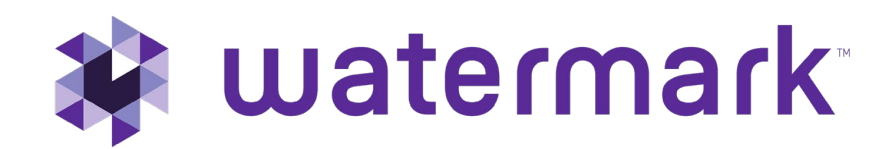

### Overview of Reporting Process in PSS

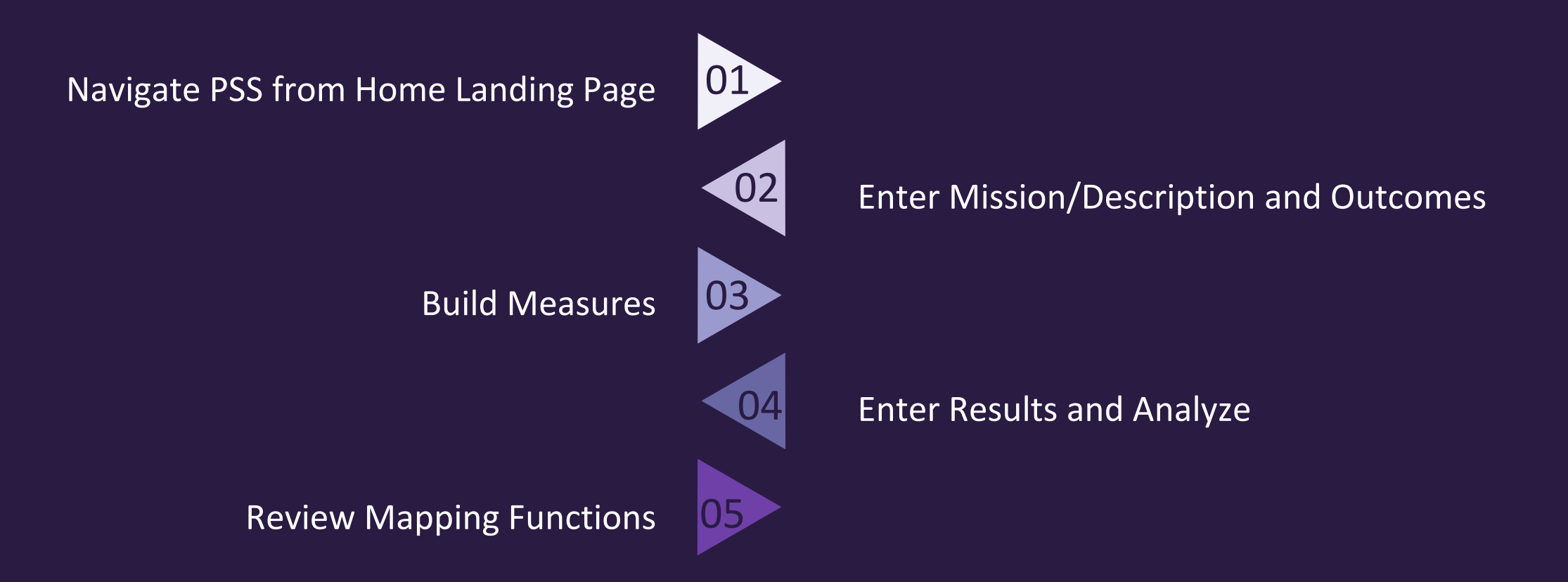

### Institutional Expectations

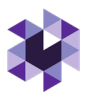

- *For programs NEW to Program Assessment Reporting*: Users (known as **Leads**, e.g., coordinators, lead faculty, assessment directors, A-deans, etc.) are expected to log into Planning & Self Study and enter the assigned **Organization** (e.g., the assigned degree program, unit, etc.) mission statement, program student learning outcomes (SLOs) and measures that align with each SLO. Enter results for the measures in the appropriate academic year Plan cycle once the data is collected and ready for analysis.
- Please ensure the academic program student learning outcomes match the current learning outcomes published in the Kent State academic year catalog. (Not applicable to non-degree users). If no current mission statement is available, use the catalog's Description under "More Information".
- **Annual Program Assessment Reports are due by September 30 EVERY year!** (Not applicable to non-degree and co-curricular programs)
- OPTIONAL but RECOMMENDED: Leads can map program learning outcomes to required courses using the curriculum map function. Provide the PSS System Admin with course numbers and descriptions (required courses only).

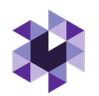

# Annual Program Assessment Plan Components

- 1. Mission Statements (E.g., Catalog Description)
- 2. 2. **Learning Outcomes** (Create or Edit Existing)
- 2. 3. **Assessment Measures** (for each Outcome)
- 3. 4. **Results** (Evaluation of Measure Activity)
- 4. 5. **Findings** (Analysis of the Results)
- 5. 6. **Actions** (Future Plans)
- 6. 7. **Analyze Outcomes** (Measure results combined)
- 7. 8. **Submit for Review**

Initial Standard Requirements

Annual Updated Information

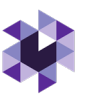

# Logging into Watermark's Planning & Self Study

- 1. Log into Kent State's Flashline in Google Chrome
- 2. On Flashline, search "Watermark", OR click <https://login.watermarkinsights.com/connect/kent>
- 3. With single sign on enabled, you should directly enter Planning & Self-Study's Home Page (Initial login, accept Terms & Conditions)

watermark\* Planning & Self-Study

### Welcome, Your Name Here!

Welcome, you'll see notifications of tasks and plans you are involved in. If you are teaching courses, you have access to your courses.

### Watermark Assessment Suite

Watermark Student Learning & Licensure (upgraded Watermark Taskstream LAT) authorized users: Evaluate student work and access student learning repository. Watermark Planning & Self Study (upgraded Watermark Taskstream AMS) authorized users: Repository for academic degree program assessment and departmental planning. Receiving an error? Contact assessment@kent.edu

### **\*** watermark

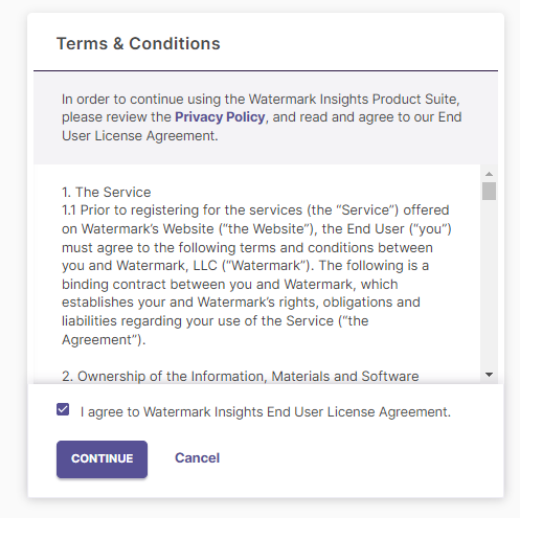

### Home Landing Page Navigation

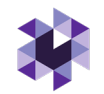

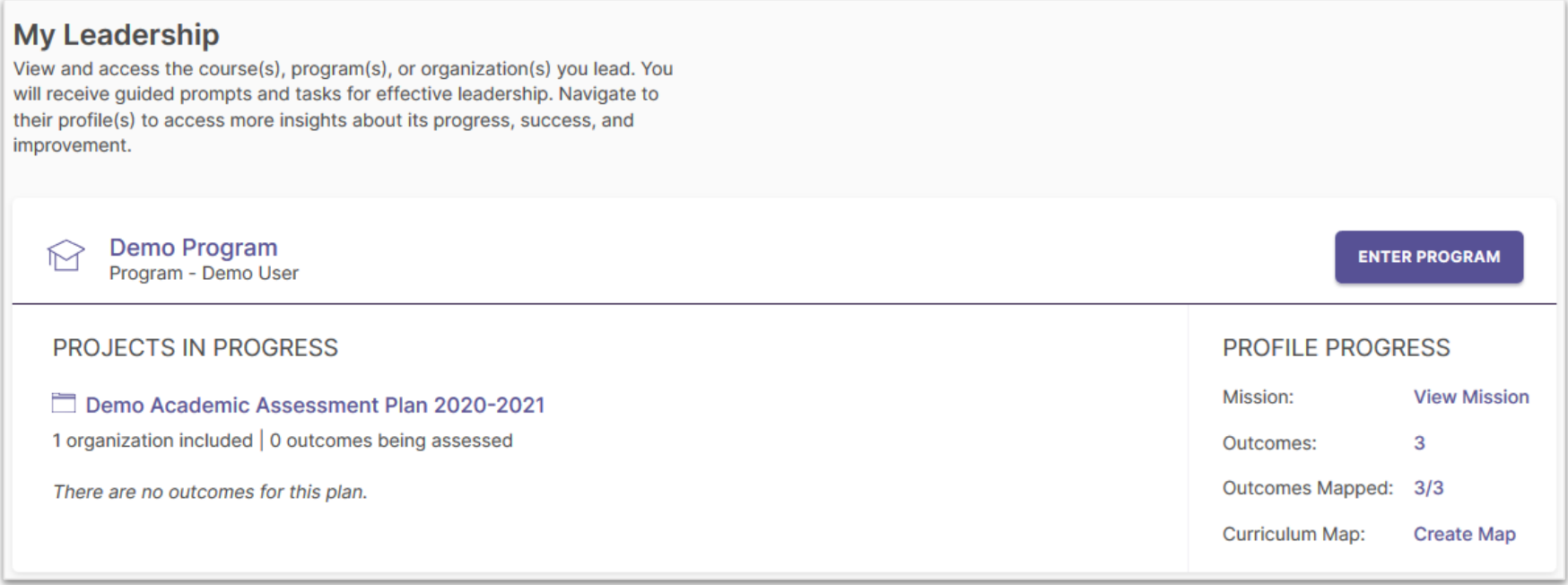

Planning & Self-Study Home Landing Page: **My Leadership**

- Displays each *Organization* (such as a program or administrative unit) that has been assigned to you as a **"***Lead"* contributor to enter assessment plan data; multiple Leads can be assigned to an Organization
- May contain multiple Projects in Progress, if you have been assigned to more than one organization, or if more than one Assessment Plan year is available.

**NOTE:** For a Program Lead overview video, create a Watermark Academy account and view this video: <https://academy.watermarkinsights.com/planning-self-study-program-lead-view-companion-course/1179747>

# Programs NEW to Watermark: Step 1. Entering Mission Statement

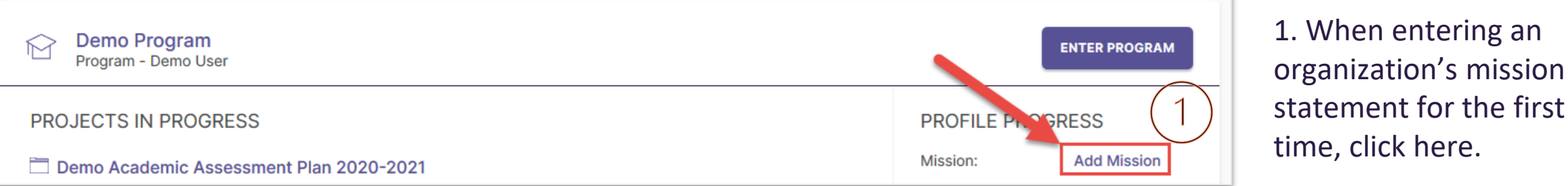

2. Type the statement. Note: Unless specified by a specialized program accreditor, use current catalog  $\bigcap$ Description. Don't forget to click the check box to save!

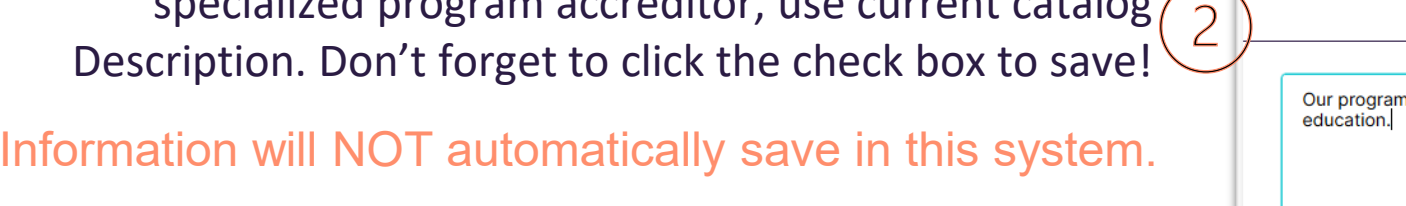

**Mission Statement** Edit Make changes to existing Our program's mission is to provide of statement. education. **Revise** Last Updated: 07/19/2019 Create a new statement and archive the existing one as a revision.

### After saving, options for revision:

- \*Edit: Make changes to existing statement
- Revise: Create a new statement and archive the old

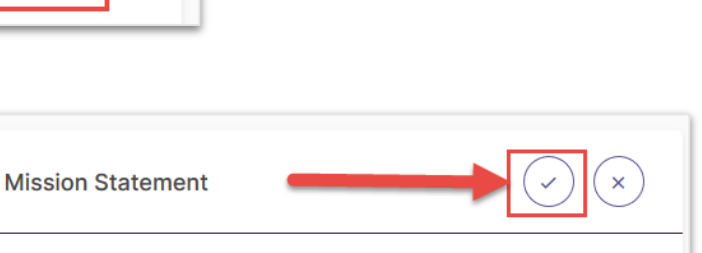

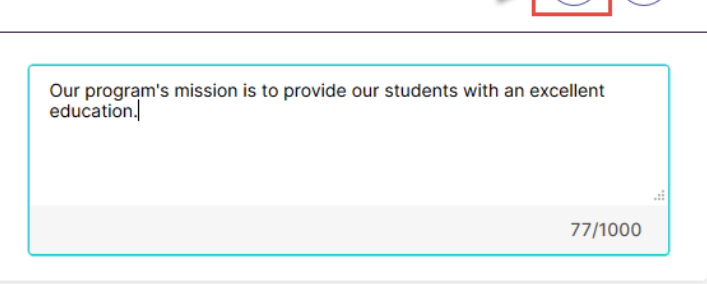

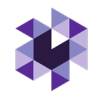

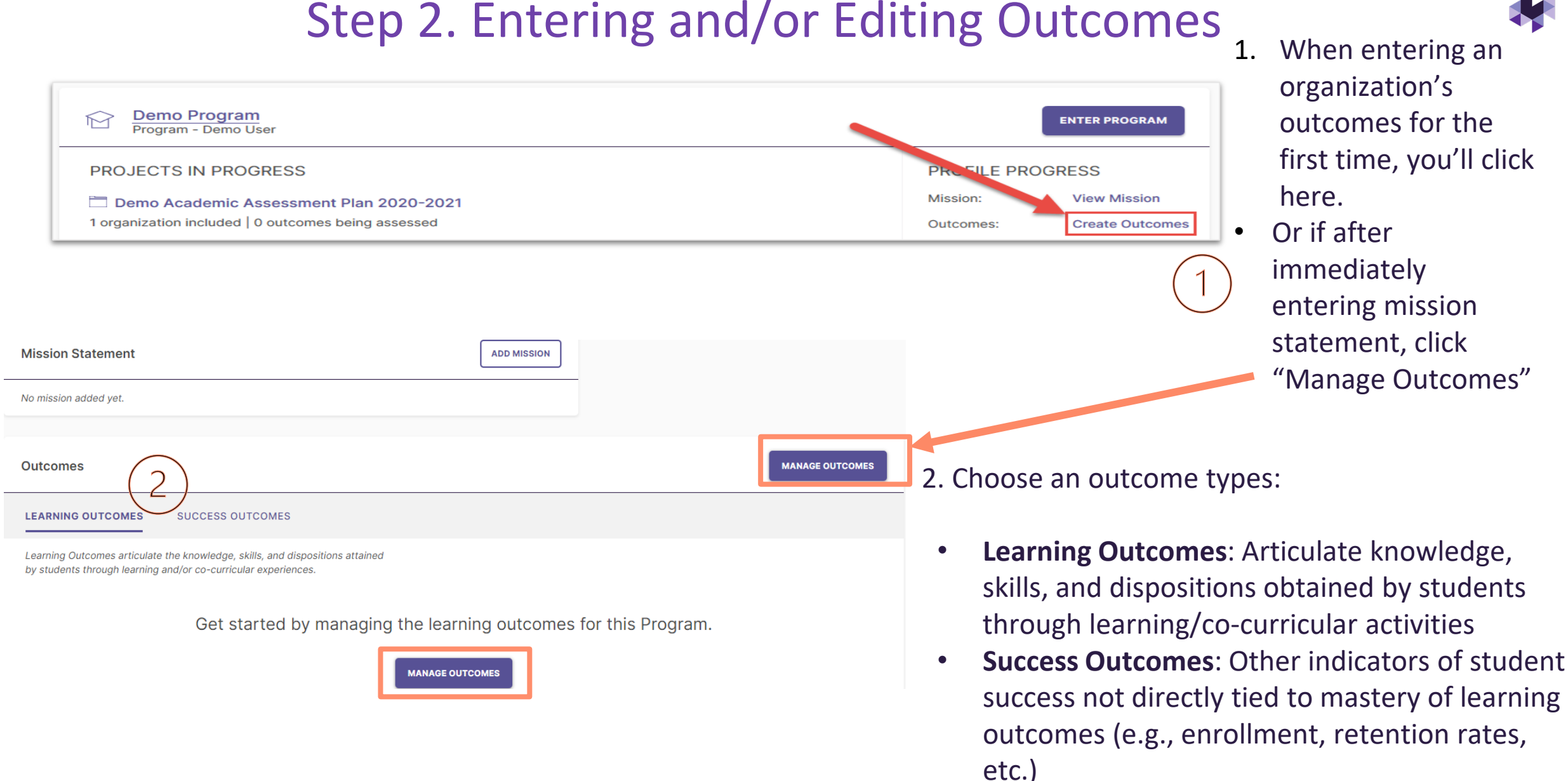

### Entering New Outcomes

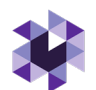

Get started by creating learning outcomes for this program. **CREATE NEW OUTCOME** 

- Outcome **Title**: Concise descriptor of your outcome with a 70-character limit
- Outcome **Description**: A text area with a 1,000-character limit for in-depth details
- Tags: An optional field used to categorize outcomes with similar themes or concept levels (up to 5 tags)

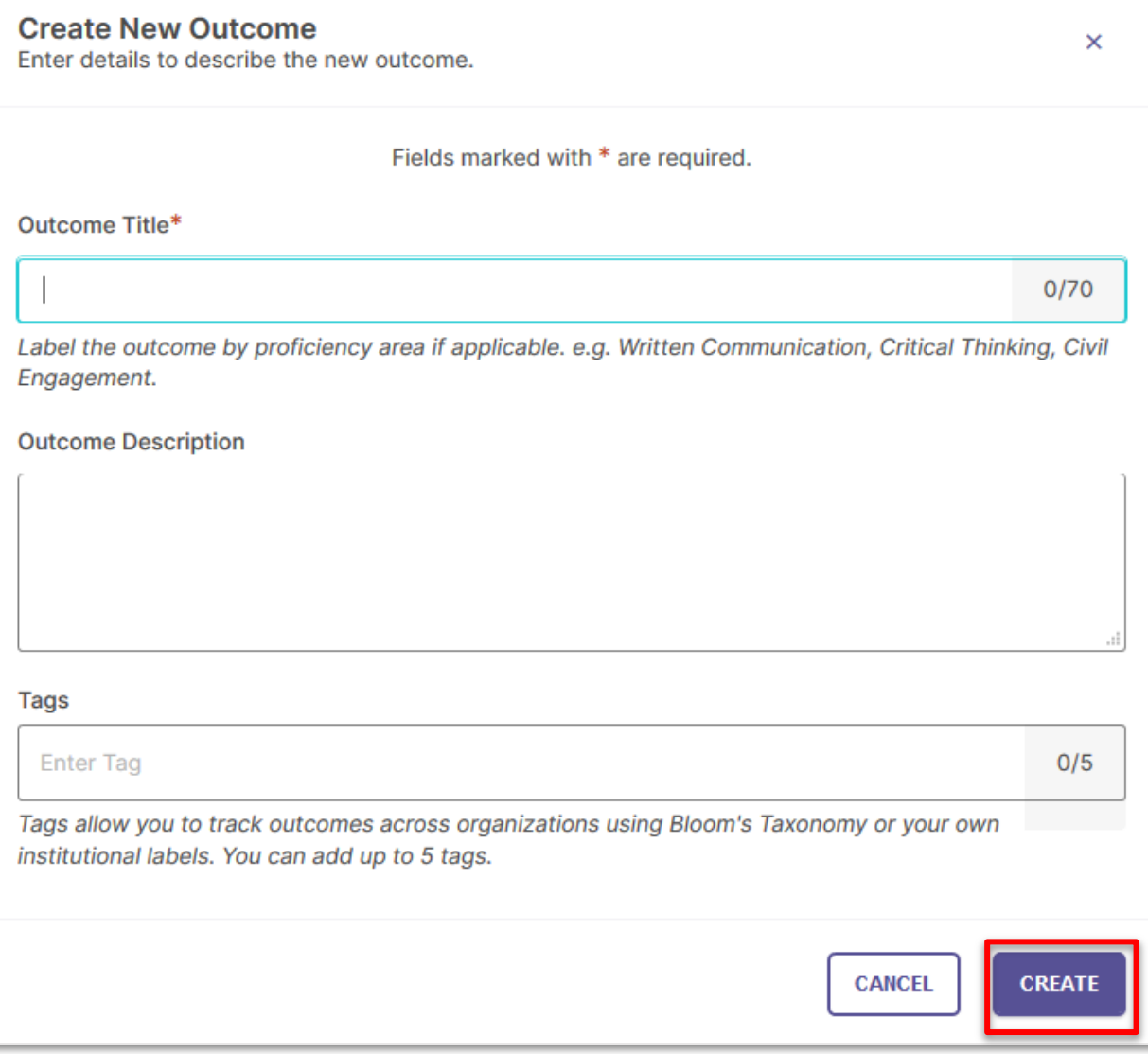

### Entering the Assessment Plan

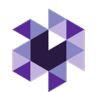

After adding Outcome(s) that will be assessed, you are ready to enter the assessment Plan where we document the measure(s) used to assess them.

Next, Click Home > My Leadership, Department Name, "Projects in Progress", which is the current year's Assessment Cycle Plan **DEMO - Circus Arts BFA** Two options to "enter" Program1. Click **Department Name** OR **Enter Program ENTER PROGRAM** Program - Hollie Simpson, Shannon Helfinstine 2. Then you see the **In Progress** screen – **PROJECTS IN PROGRESS PROFILE PROGRESS** • Click on **2023-2024 Plan** Mission: **View Mission** 2023-2024 AY Assessment Cycle - Academic Plans 1 organization included | 8 outcomes being assessed Outcomes: 8 **Outcome Progress and Results** Outcomes Mapped:  $3/8$ Not Started In Progress Met Not Met Curriculum Map: **Edit Map DEMO - Circus Arts BFA O** Jessica Marzullo, Shannon Helfinstine 2024-2025 AY Assessment Cycle - Academic Plans **C**> In Progress **Projects In Progress** Access, monitor and track this program's projects that are active and in progress from this page <sup>Program</sup> Information Continuous Improvement Project(s) 1 project **A** Curriculum 2023-2024 AY Assessment Cycle - Academic Plans  $\mathfrak{S}$  Actions **DETAILS** Status: Due: Last Update: Last Update by: **IEI** Docs & In Progress 09/30/2024 07/20/2023 Me Reports

© Watermark 2021

### Select Outcome(s)

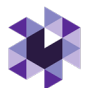

After entering Outcome(s) that will be assessed, next select the Outcomes to assess/measure in that year's Assessment Plan (some or all).

- 1. Select the Outcome(s) by "Select Outcomes"
- 2. Select the Outcome box(es) to add to the Plan
- 3. **Apply Selection**

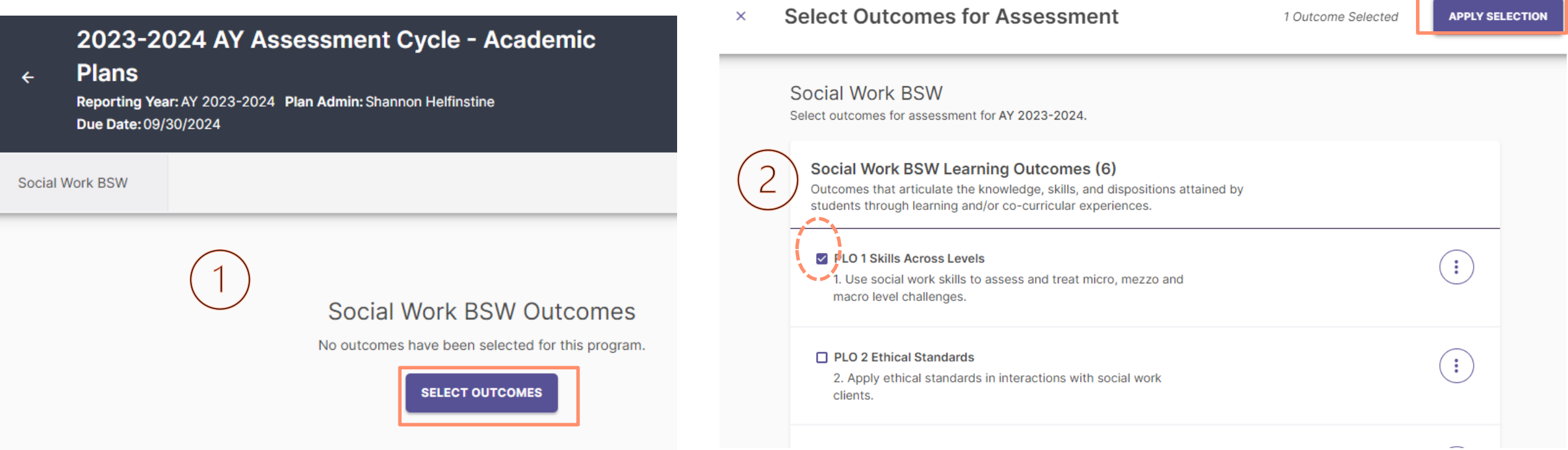

### Step 3. Adding Measures

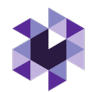

After selecting the Outcome(s), now ready to add the Measure to assess the Outcome in that year's Assessment Plan.

- 1. Select one Outcome (may need to expand using the dropdown icon (**v**)
- 2. Select **(+) New Measure**

Note: the diagram on the right also shows how you can edit an existing measure (left, "Capstone Assignment" – click the circle with the three dots to see the options)

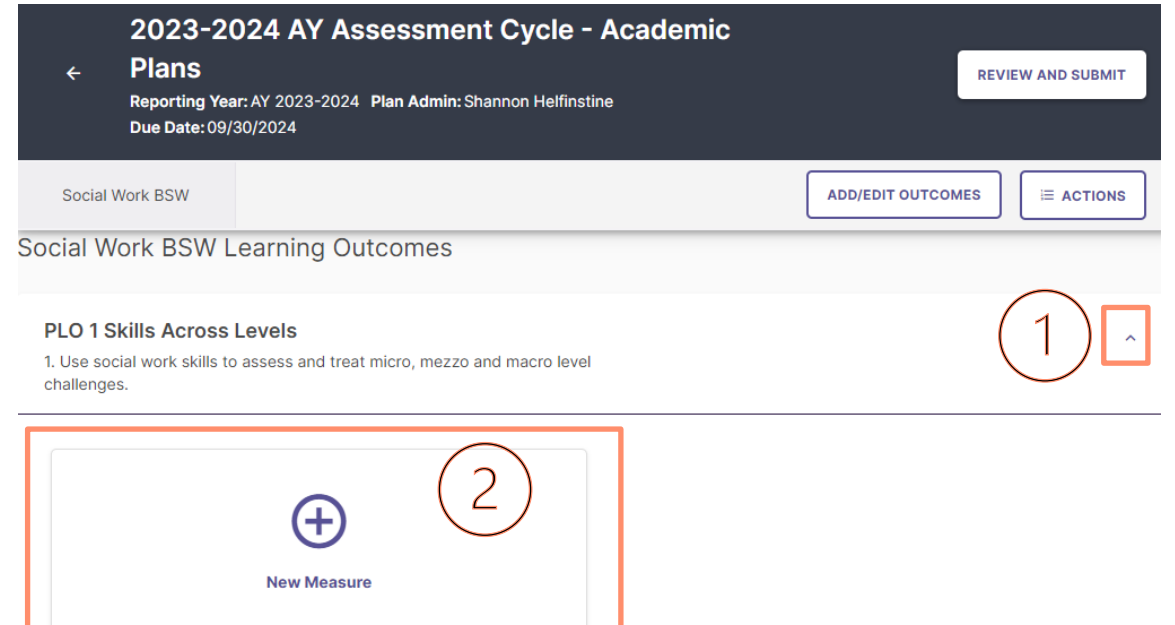

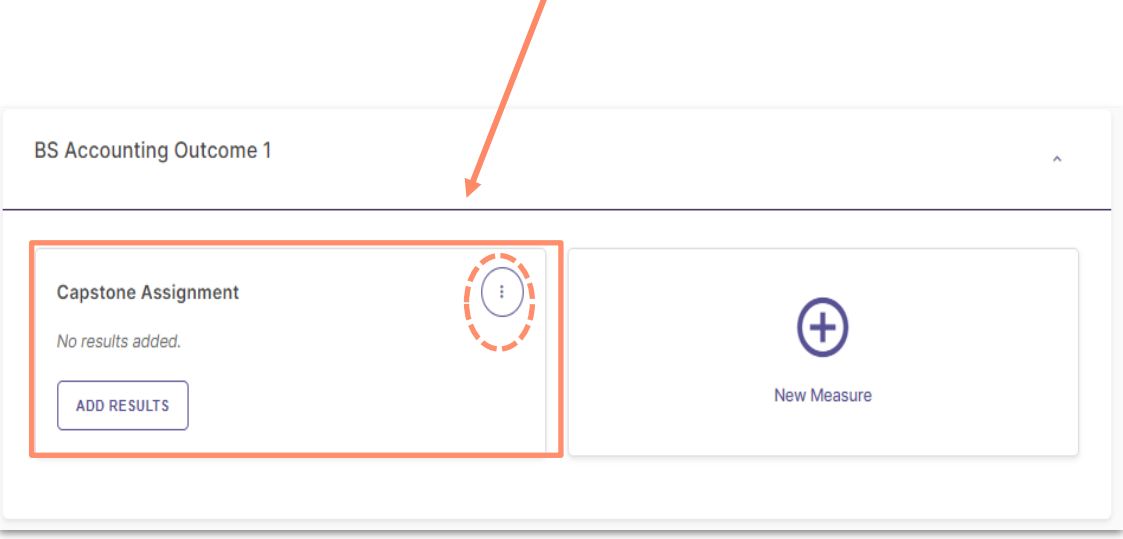

### Adding Measures

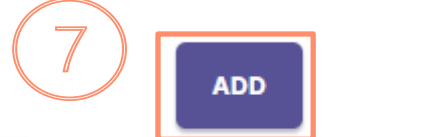

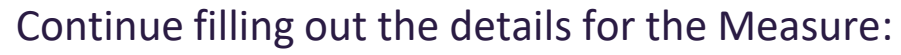

- **1. \*Method:** Direct or Indirect (many subcategory options)
- **2. \*Course**: click *This is a non-course based measure*
- **3. \*Title:** Brief name of measure
- 4. Results Collection/Align Results: Potential future functionality from Canvas!
- **5. \*Target**: Set the success criteria, e.g., based on a score or what acceptable percentage of students achieves the target
- **6. \*Description**: Briefly describe the method/measure (option to attach description documents, like a blank survey or assignment guidelines).
- © Watermark 2021 Save/Finish, upper-right corner 7. After entering all required information (Method, Title, Target and Description), Click **ADD** to

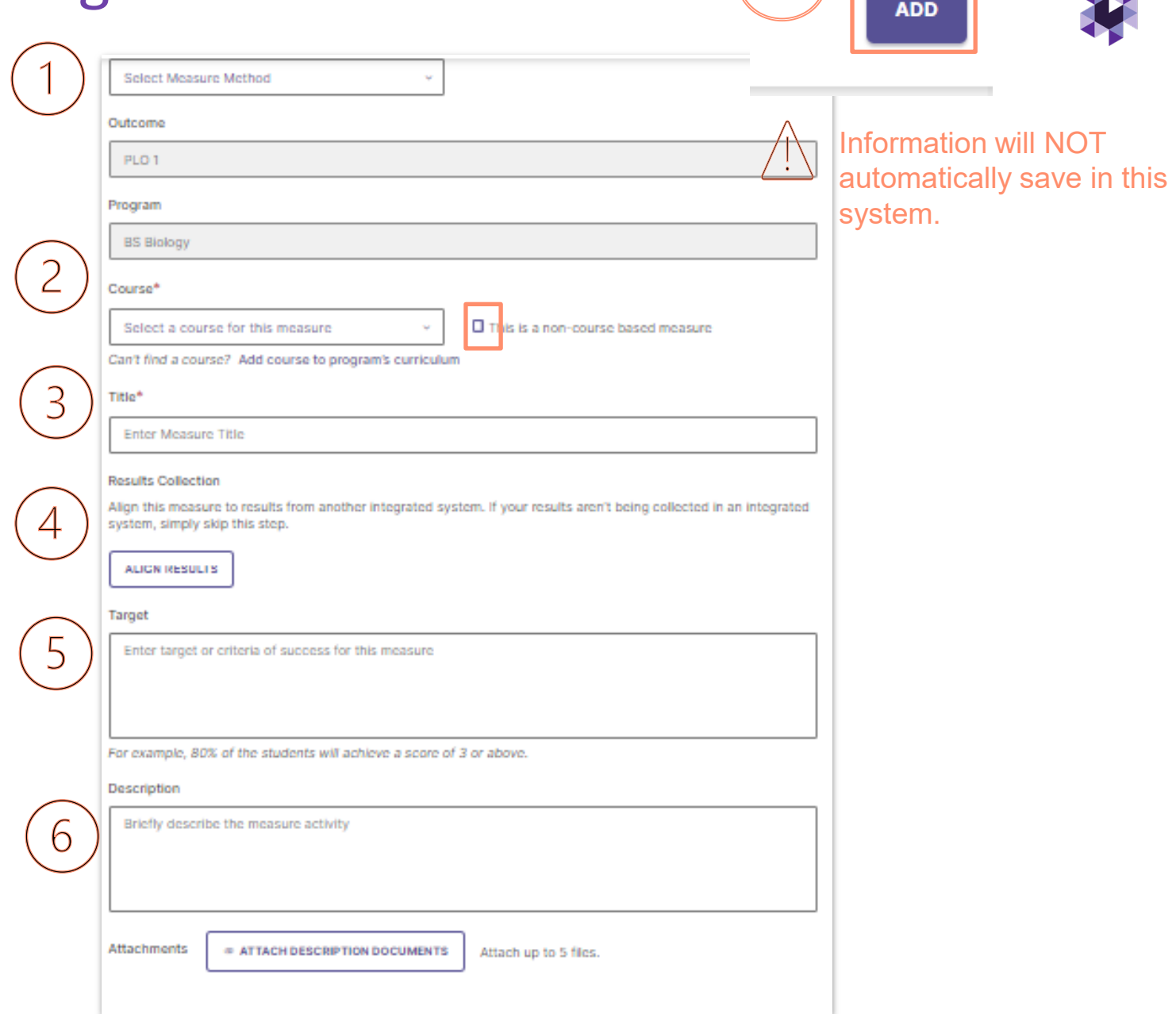

### Options after Adding Measures: Manage Results

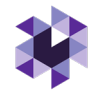

After clicking ADD, you will be asked to *enter results now or later*: **Continue to manage results?:**

> **No, Continue Later** (if data isn't available to add) – will take you back to the outcomes homepage. (When you are ready to add results, see next slide) OR

**Yes, Manage Results Now** (if data is available to add) – will take you directly to the Results section (see slide 15)

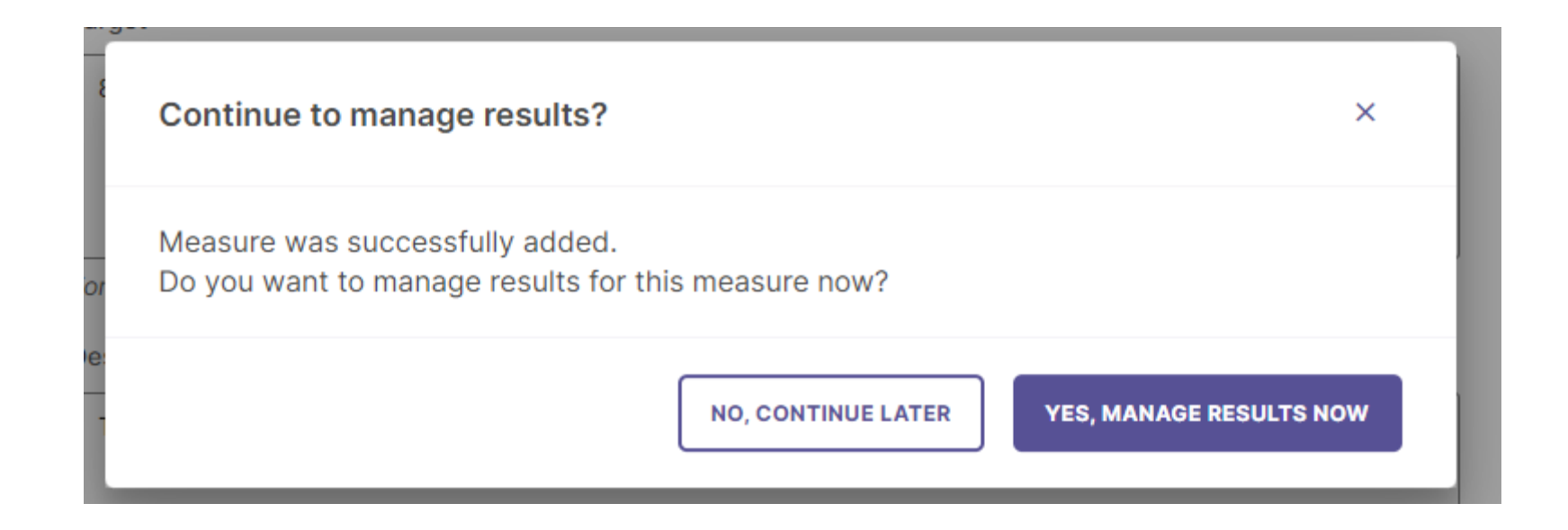

Step 4a. Adding Results Later:

### Continue to manage results?:

### **No, Continue Later**

Takes you back to Outcomes page.

When ready to add Results, expand desired Outcome (dropdown icon **v**) and select, **ADD RESULTS** under the measure you would like to add results.

If adding results immediately, select ADD Results and move to next slide

### **DEMO - Circus Arts BFA Learning Outcomes**

### **SLO 1 - Mastery of Circus Disciplines**

Develop a high level of proficiency in various circus disciplines, including acrobatics, aerial arts, juggling, and clowning, through rigorous physical training, technical instruction, and practical a... + Read More

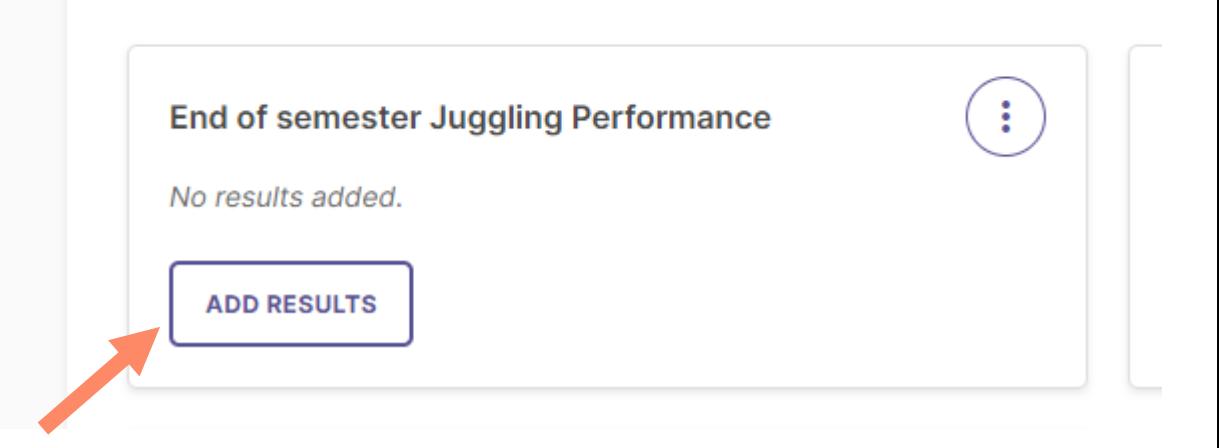

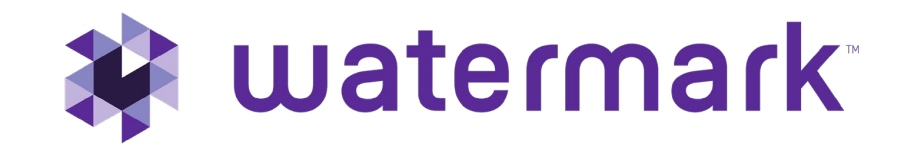

# Questions?

Next slides are what you will need to complete the Assessment Plan 23-24 Cycle

# Step 4b. Adding Results (Immediately)

### Three (3) options after selecting "Add Results":

- 1. IF your target result is primarily data based on an overall percent, and/or the results are presented by modality or campus (e.g., programs with fully online equivalents or those taught on different campuses) then choose Option 1.
- 2. IF your target result is focused on student counts by performance level and can be aggregated then choose Option 2.
- 3. Future functionality for some colleges/programs: Integrating data from Canvas or Watermark's Student Learning & Licensure.

#### **Results**

Evaluation of the measure activity

Select the results format that you would like to use for this measure. You will also be able to include a summary once results have been added. Future Functionality I want to upload the assessment I want to enter the count of students Collect results from another system results files who meet/do not meet the criteria

# Adding Results, Option 1

**Results** Evaluation of the measure activity

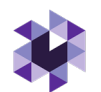

Select the results format that you would like to You will also be able to include a summary onc I want to upload the assessment results files

**MO, KEEP EXECUTIVE FORMAL** 

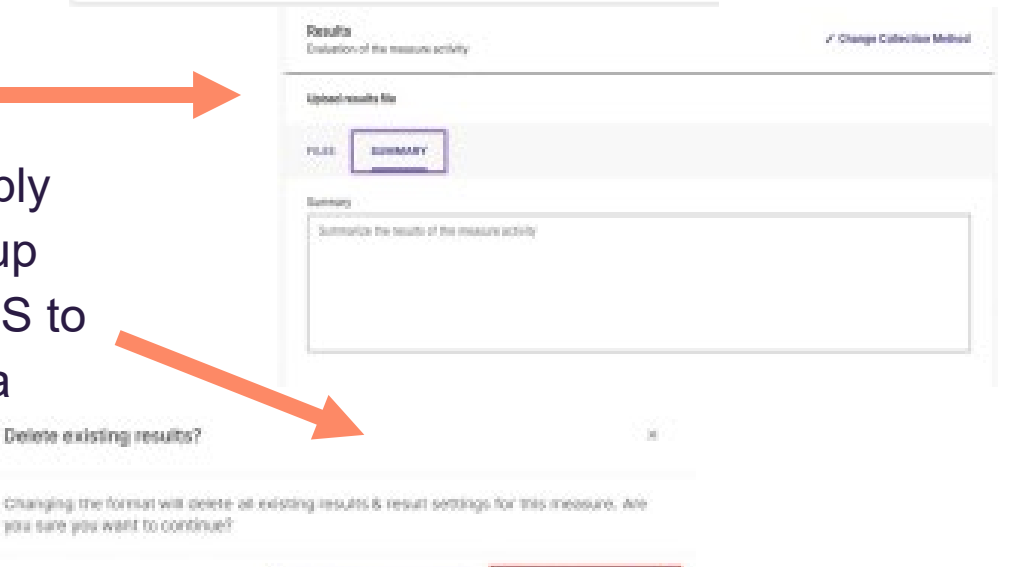

THE DELETE RESIDENT

Click on the box titled, I WANT TO UPLOAD THE ASSESSMENT RESULTS FILES

With this option you will upload raw data files by clicking, UPLOAD NEW FILE

Do not upload personally identifiable student information!

After uploading file(s), click on the SUMMARY tab. Enter the summarized results of the measure.

If the user wants to remove or change the collection method, simply click CHANGE COLLECTION METHOD. This will open a pop-up window to confirm your decision. Click YES, DELETE RESULTS to proceed and delete your results, which will allow you to select a new results format.

# Adding Results Option 1, continued

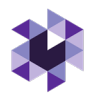

Once the results (file(s) and summary) have been entered, you will move to the **Findings** section. If you are not ready to enter findings, be sure to SAVE & CLOSE. This button will be in the upper right-hand corner.

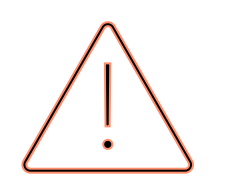

Information will NOT automatically save in this system.

If you accidently close your browser without saving, your information will be lost.

If you close out the page, but are still active within the reporting platform, an error message will pop up: Changes are not saved 3g

> page, you will lose all data and the measure will not be added. Do you still want to continue?

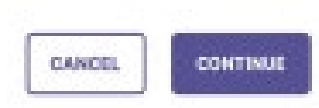

# Adding Results, Option 2

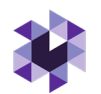

Click on the box titled, I WANT TO ENTER THE COUNT OF STUDENTS WHO MEET/DO NOT MEET THE CRITERIA.

You will enter the 'overall counts for the measure activity.' There are only four (4) performance level options: Exceeding, Meeting, Approaching, and Not Approaching. If you do not have values for some of the categories, leave them blank.

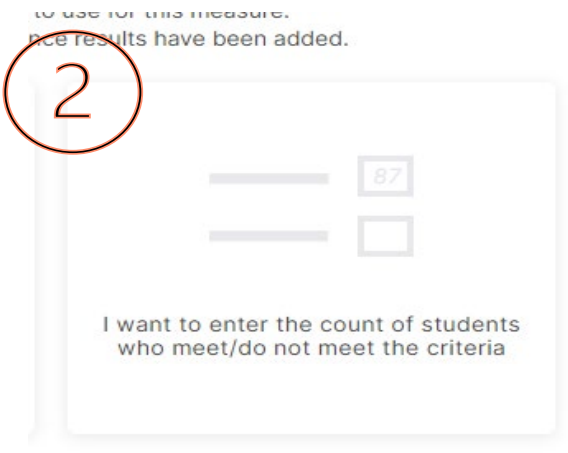

Disregard the 'Counts for each section' on this page. Kent State will not utilize this functionality.

Once the counts are entered, click VIEW RESULTS.

Enter met/not met count for method met counts:" C Overall counts for this measure activity. If you do not have values for some of the categories, you can leave them blank. Meeting Exceeding Approaching 10 32 12. Met Total: 42 Not Met Total: 15 Counts for each sectiv

Not Approaching

# Adding Results Option 2, continued

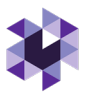

The counts will now turn into a visual representation. If need to edit the results, click EDIT RESULTS.

If adding files or a summary, click the dropdown icon **v**.

If you want to remove or change the collection method, simply click CHANGE COLLECTION METHOD. This will open a pop-up window to confirm your decision. Click YES, DELETE RESULTS to proceed and delete your results, which will allow you to select a new results format.

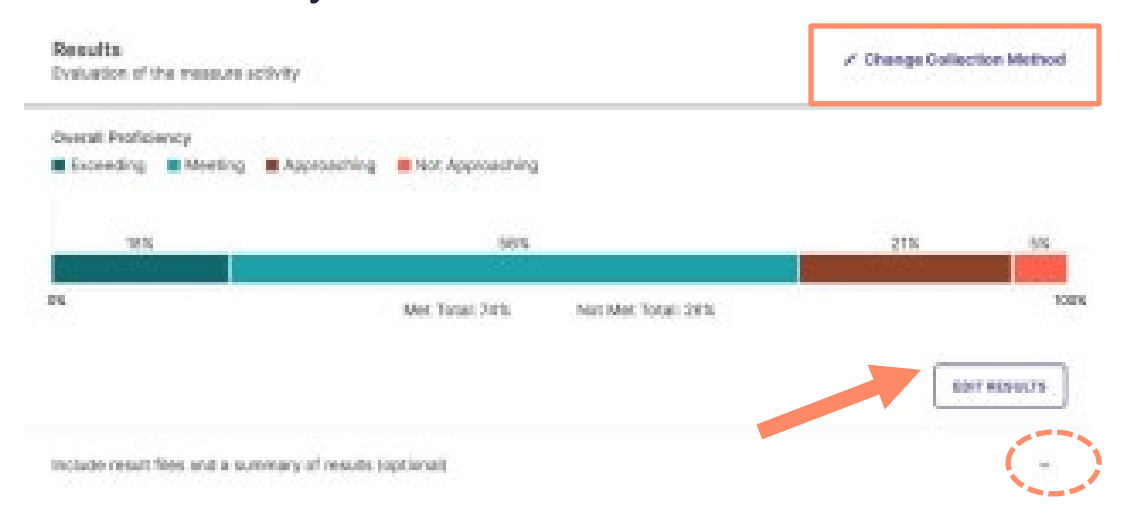

Once the counts have been entered and reviewed the visual representation, move to the Findings section (see Step 5). If not ready to enter Findings, be sure to SAVE & CLOSE. This button will be in the upper right-hand corner.

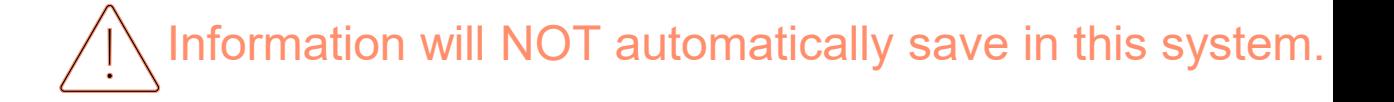

# FUTURE FUNCTIONALITY Adding Measures Option 3: Aligning 1. Align Results – two Results from an Integrated System

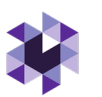

### options (FUTURE FUNCTIONALITY)

- Option 1: **I want to collect results myself** - from Canvas or Watermark's Student Learning & Licensure (note, need permissions set in each system for integration to occur)
- © Watermark 2021 • Option 2: **I want to send a request to faculty** (Note – this is also not available until permissions are set in each system)

**CANCEL** 

**NEXT** 

 $\times$ 

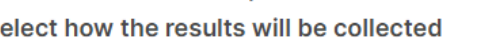

Fields marked with \* are required.

Select whether you would like to collect results from another system yourself, or send a request to faculty to collect and submit results.\*

#### I want to collect results myself

Collect results from another system

S

Select this option if you would like to bring in results from other Watermark products or a Learning Management System you have credentials to.

 $\bigcirc$  I want to send a request to faculty

Select this option if you would like Faculty members to bring in results from a Learning Management System they have credentials to.

To send a request to faculty, a course must be selected on the previous page.

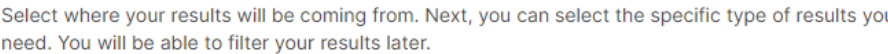

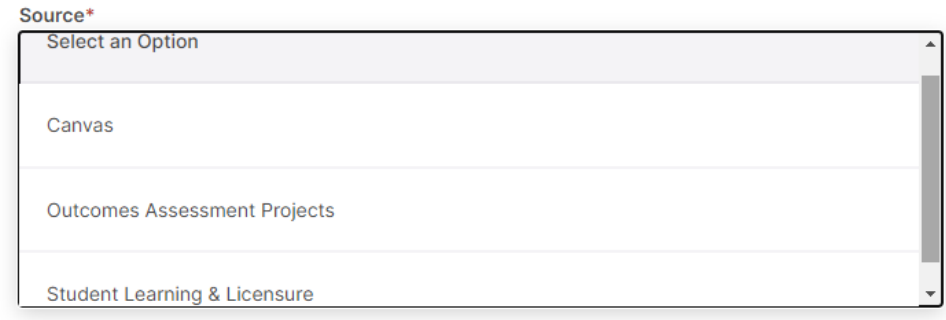

Select the course section to collect assigment results from. This also determines what instructor(s) receive this collection request

#### **Course Section\***

Select a course section

Don't see your course section? Contact your Admin about adding enrollment data to the system.

ö

#### Instructor(s)

Instructors will populate based on enrollment data from the course section.

#### Due Date

mm/dd/yyyy

### Step 5. Adding Findings: *Analysis of the Results*

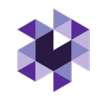

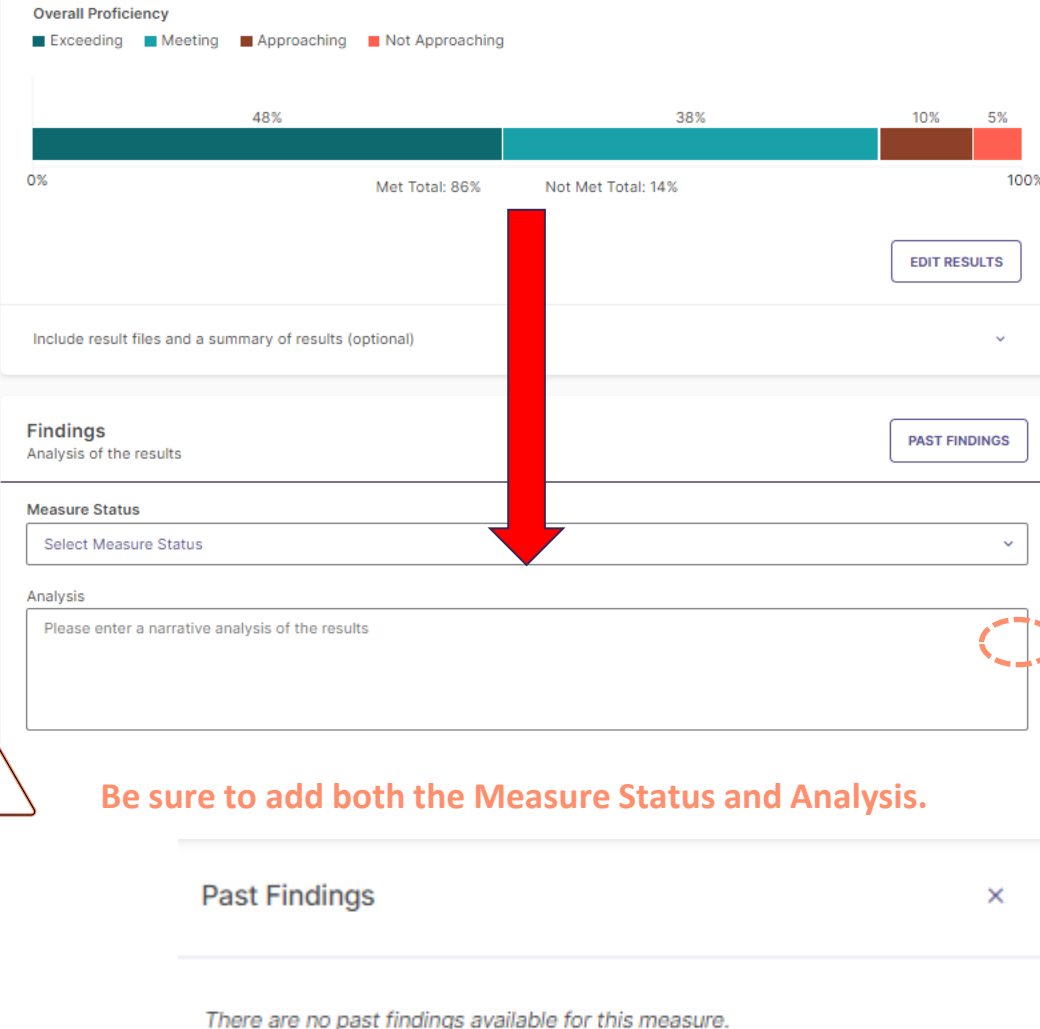

Once Measures and Results are saved, the next step is to document the **Findings** (analysis of the results).

The first option in this section the dropdown icon **v** to select whether the **Measure Status** criteria was **Met** or **Not Met**, based on the results (i.e., was the target achieved for the measure).

You will now enter a narrative **Analysis** of the results in the following text field. Please be as descriptive as possible even for reviewers not familiar with your program.

In future years, users will be able to access the '**Past Findings**' tab. If the same measure was used in previous assessment reporting cycles, view actions and results for previous iterations of that measure to more effectively analyze how the results for the most recent iteration fit in to a longitudinal understanding of the Measure.

### Step 6. Adding Recommended *Actions (for future Plans)*

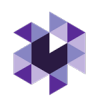

**Actions** 

 $\times$ 

No actions have been added for this measure yet.

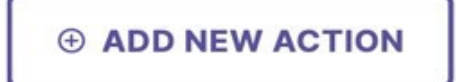

Once Results and Findings of program Measures are saved for an Outcome Measure, the next step is to document Actions based on the Results. Click **ADD NEW ACTION** to enter your action for this particular year.

(After one assessment year complete: **Past Findings** available, the right-hand side of the screen will pull up any past actions or results. To toggle between past actions and past results, use the icons indicated below.)

### Adding Recommended Actions, continued

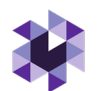

Select the type of action you recommend

A new 'Add **Action Type'** section will pop up on the right-hand of the screen. Choose the typ action intended to take from list of options by clicking on the action.

Next, enter a description of y recommended action under '**Action Description**' and a R**ecommended Due Date** – all dates should be prospective, retroactive. **CREATE ACTION**

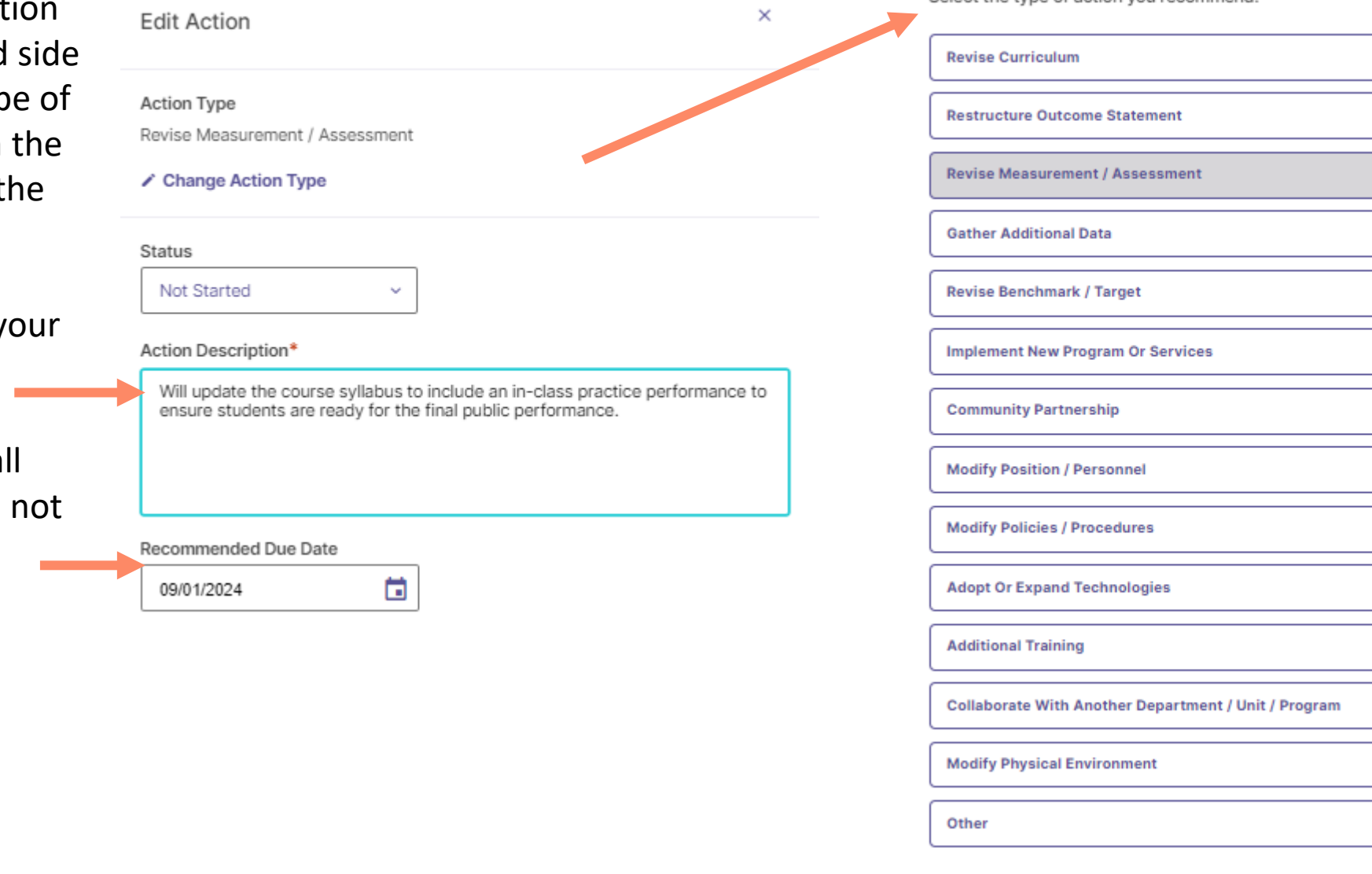

© Watermark 2021

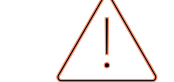

Click SAVE & CLOSE in the upper right-hand corner. Information will NOT automatically save.

# Step 7. Overall Outcomes Analysis

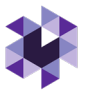

Once you 'Save & Close' you will be led back to the Outcomes Homepage and will automatically be asked to 'Analyze Outcome.' Analyzing the overall outcome is required. Click **ANALYZE OUTCOME**.

In this section you will provide an overall Analysis (narrative) of the Outcome and its *combined*  Measures (i.e., when multiple measures are recorded per Outcome).

Next, you will determine the overall outcome status of **Met/Not Met** by clicking the dropdown. (Note – if only one measure is used, this can mimic the Findings)

© Watermark 2021 Finally, you can document Actions that are related to the outcome, but which are not related to a specific measure by clicking add new action beneath general actions. This Action is optional.

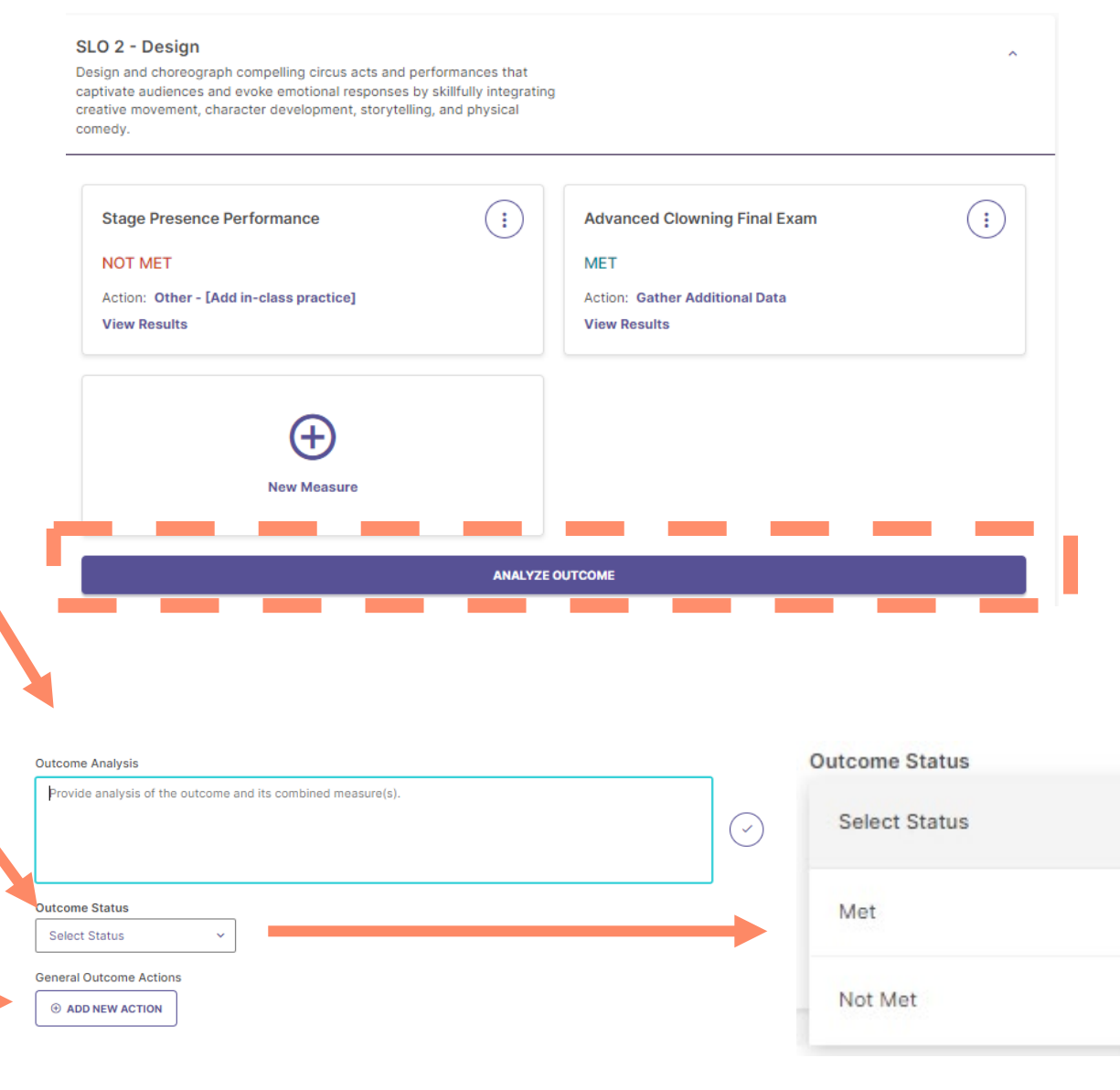

## Step 8. Submit For Review

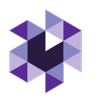

Once information has been entered for Measure, Results, Findings, Actions, and Analyze Outcome FOR ALL OUTCOMES selected, you will close the outcome by clicking the collapse icon **^**. This will take you back to the Outcomes homepage where you will see all outcomes for which information should be entered. Follow the same process for entering information, as described previously, for all other outcomes – Learning and the optional Success Outcomes.

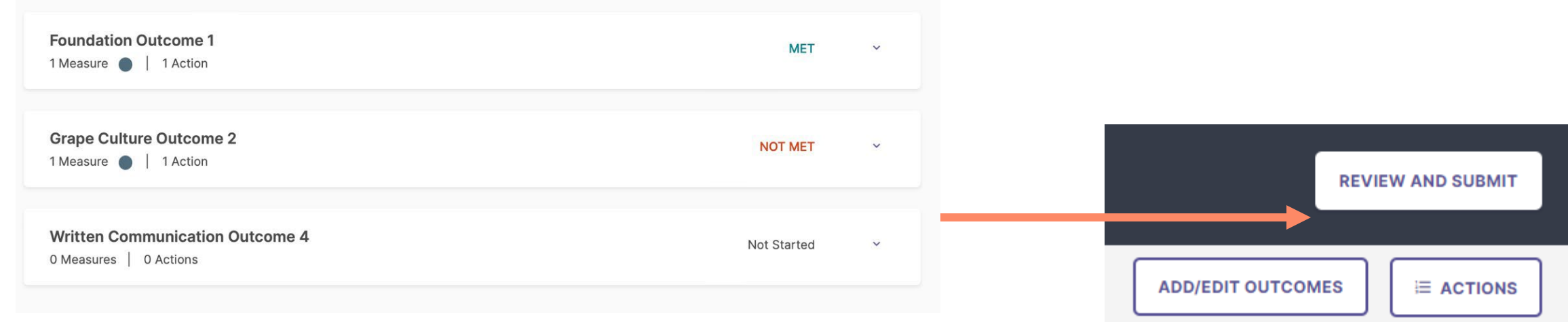

Once you click '**Review and Submit**' from the Outcomes homepage, you have two options to review (and edit if needed) before you are officially DONE.

#### © Watermark 2021

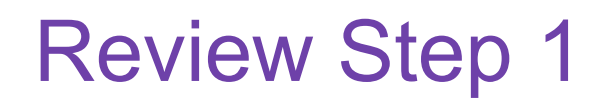

#### **SLAR: Assessment Cycle 2022**

Reporting Year: Reporting Cycle 2022 Plan Admin: Tara Rose Due Date: 09/30/2022

BS in Wine & Science

#### Review Assessment Report: BS in Wine & Science

Review your assessment report for this Program. You can continue to edit in the outcomes workspace by clicking "Edit". Once submitted, you will still be able to edit this report until it is permanently closed by the administrator

#### SLAR: ASSESSMENT CYCLE 2022

**BS in Wine & Science** 

#### **Mission**

This is my new mission. Teach students.

#### Reporting Cycle 2022

BS in Wine & Science Learning Outcomes

#### Foundation Outcome 1 MET

Explain and assess wine science and technology, production, microbiology, and chemistry.

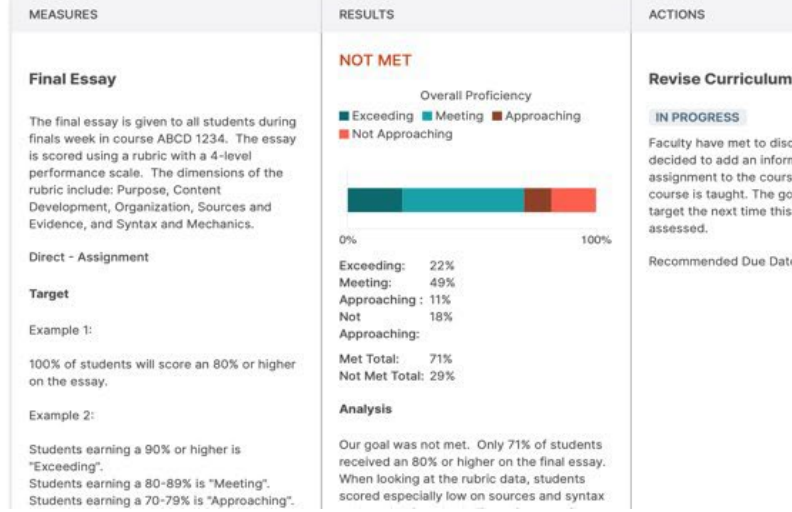

cuss the data and mation literacy se the next time the al is to meet our outcome is te: 08/10/2022

### Download as a PDF  $($

to review the entire report before submitting and also download a PDF version of the report. Once the review is complete, click **SUBMIT**. If you need to edit anything, click **EDIT**. Editing, will take you back to the Outcomes homepage. If you click submit, you get one more chance to review your report.

1st Review allows the Lead user

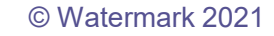

# Review Step 2 – Optional Comments

2nd Review allows the Lead user to add comments for other users to view. For example, if a faculty or staff member is entering information on behalf of the department once the report is marked in 2nd review status, the faculty or staff could @comment someone to review before clicking 'done'. An @comment triggers an email to the person mentioned (who must also have a Watermark account). The email will immediately be sent by @watermarkinsights (check junk mail if doesn't appear in inbox).

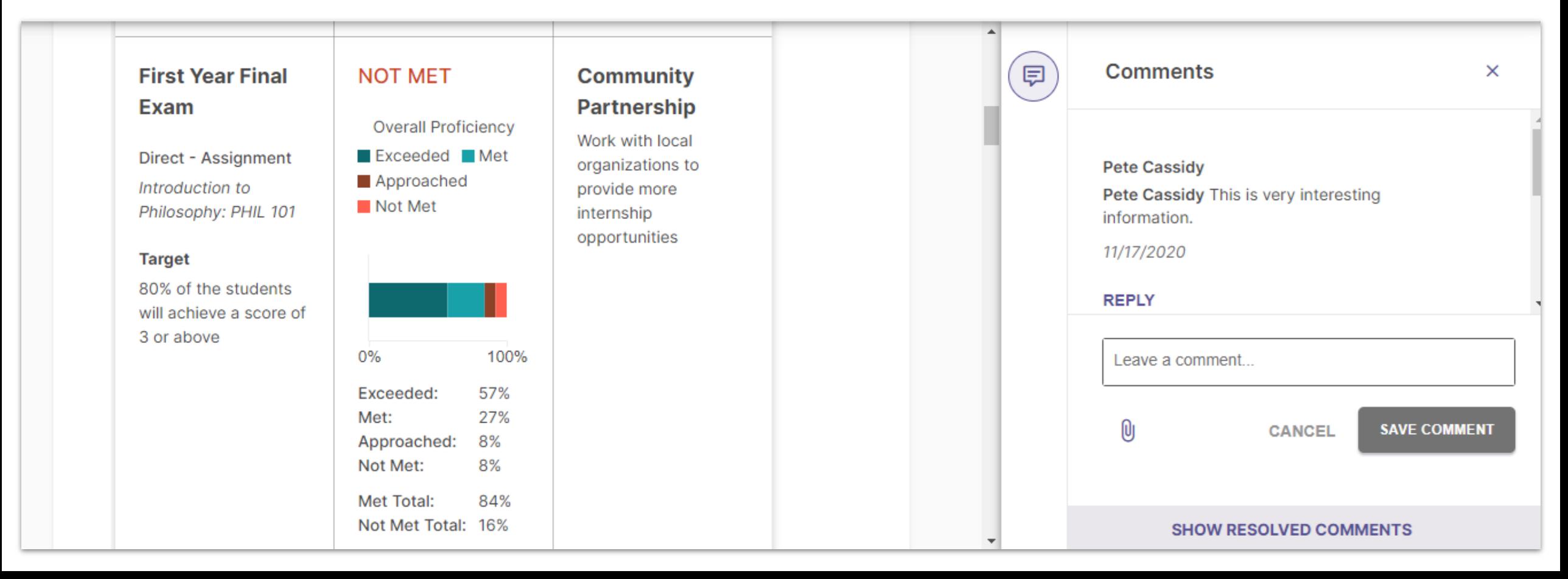

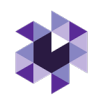

If you are satisfied with the report, click **DONE**. If you need to edit anything, click **EDIT**. Editing, will take you back to the Outcomes homepage. Don't forget to click **DONE**!

2023-2024 AY Assessment Cycle - Academic Plans  $\leftarrow$ Reporting Year: AY 2023-2024 Plan Admin: Shannon Helfinstine Due Date: 09/30/2024

**DEMO - Circus Arts BFA** 

Last Submitted: 07/27/2023

**EDIT** 

**DONE** 

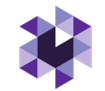

# Optional: Mapping Outcomes and Curriculum

© Watermark 2021

### Mapping Outcomes

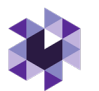

Planning & Self Study allows you to map outcomes to a hierarchy level above yours to demonstrate alignment across different levels of an institution.

Example: You can map Program Outcomes to Institutional Wide Outcomes, such as General Education outcomes, or specialized accreditor outcomes/standards/criteria. Check with the Kent State System Administrator to upload these for

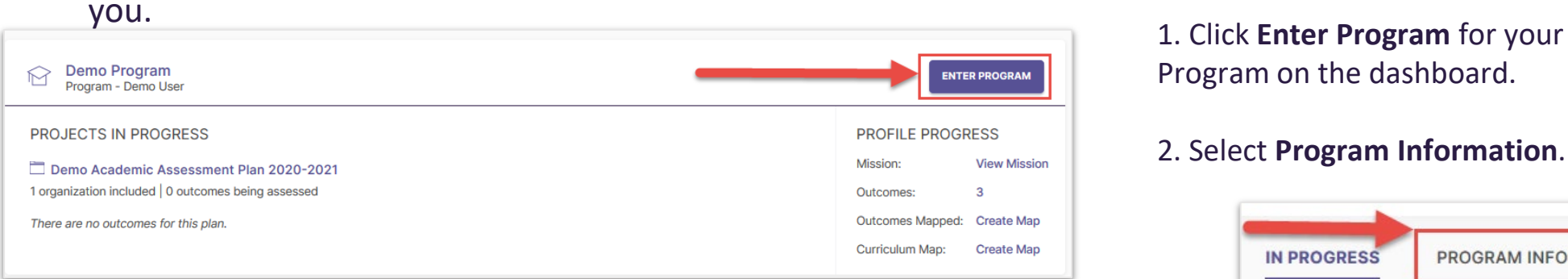

Program on the dashboard.

### 2. Select **Program Information**.

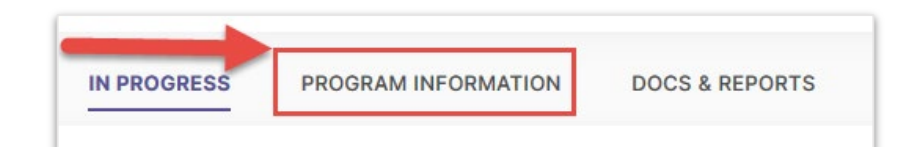

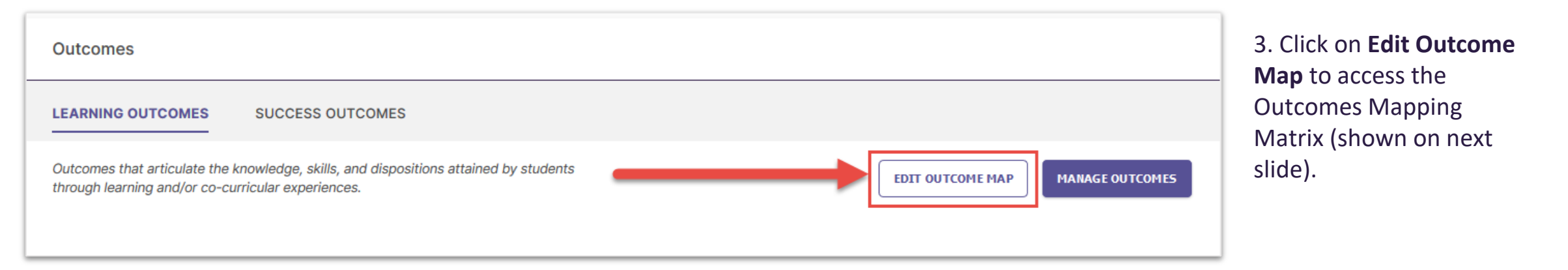

### Mapping Outcomes

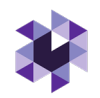

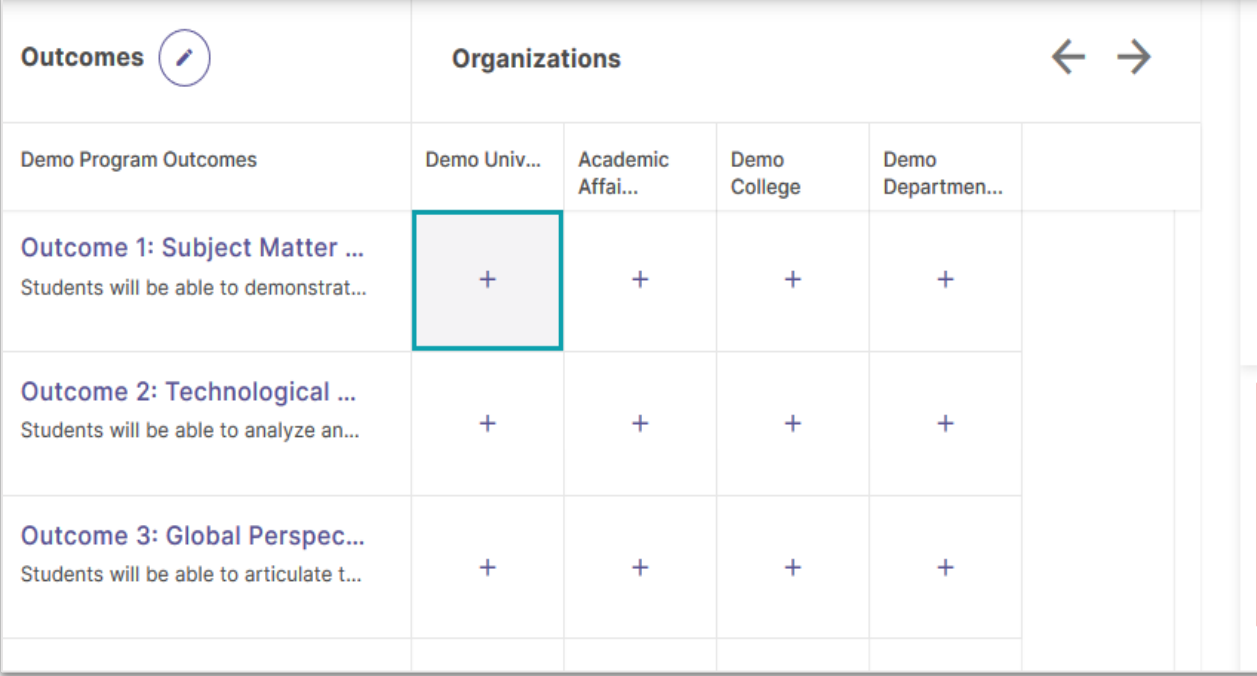

#### Demo Program Outcomes

**Outcome 1: Subject Matter Expertise** Students will be able to demonstrate an understanding of the program's subject matter and apply their knowledge to solve practical problems in their field.

Map to: **Demo University** 

OInstitutional Learning Outcome 1 Gen Ed

□ Institutional Learning Outcome 2

□ Institutional Learning Outcome 3

1. Click the cell where the outcome intersects with an organization.

ົ×່

Aligned:  $\circ$  NO

This will open a new panel to the right of your matrix that contains the outcome set for the organization you selected.

2. To align your organization's outcome to one or more outcomes in the selected organization's outcome set, check the box to the right of those outcomes.

3. Don't forget to click **Create** or **Update** to save your changes!

### Creating Curriculum Maps (Programs Only)

**NOTE:** You must have Learning Outcomes and Courses associated with your program in order to use the Curriculum Map feature. Check with the Kent State System Administrator to upload courses with course titles and descriptions for you.

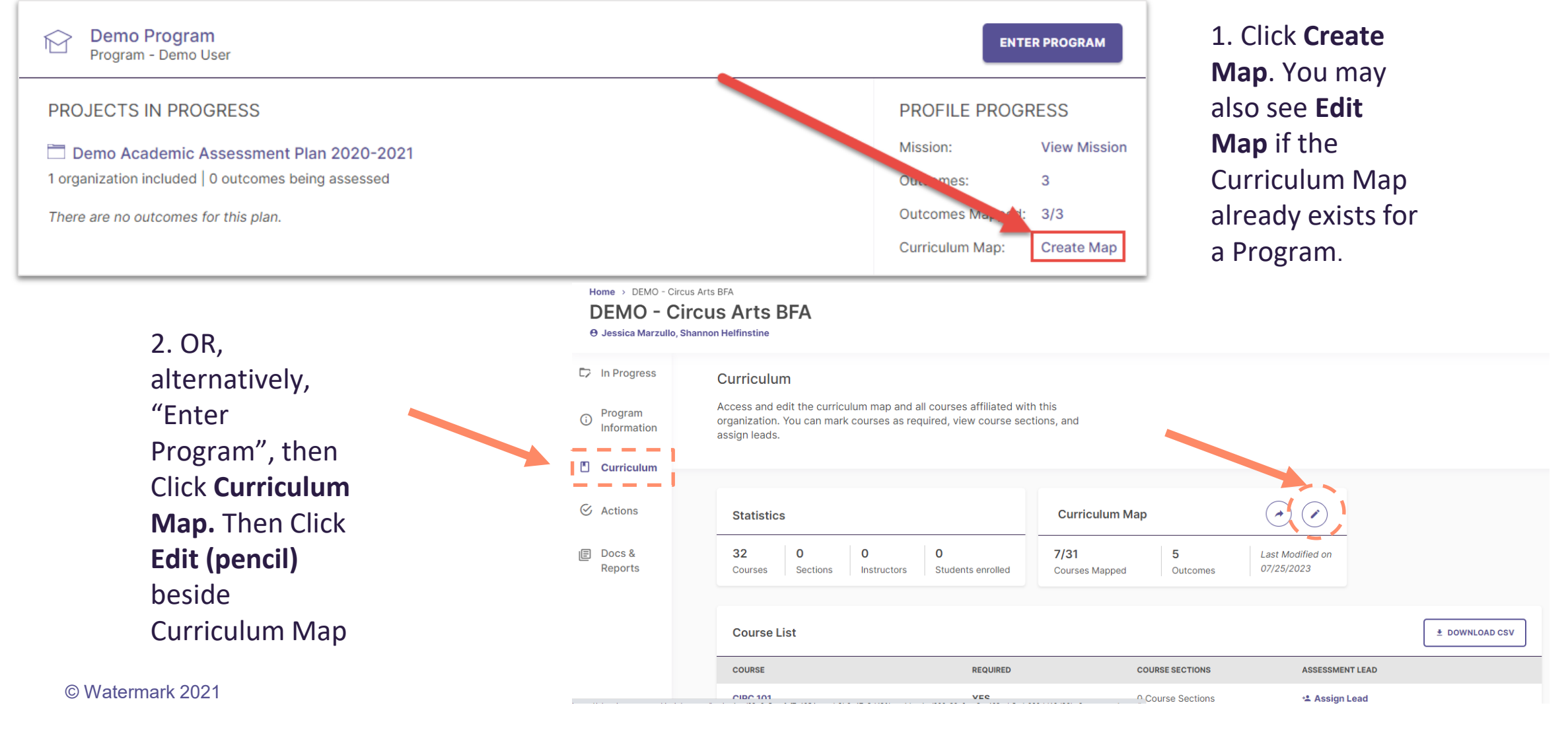

### Creating Curriculum Maps: Associating with an Outcome

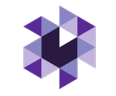

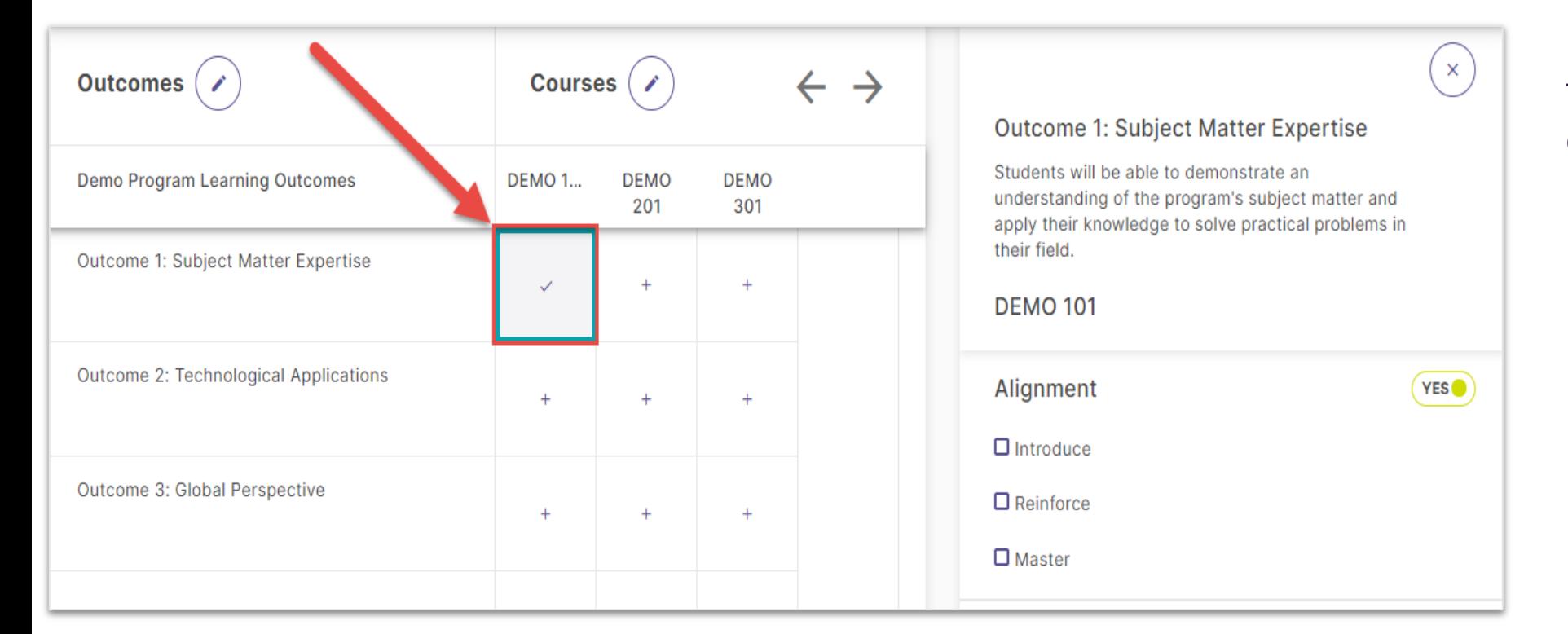

To associate an Outcome with a course:

- 1. Click the cell where that outcome intersects with the desired course.
- 2. Use the checkboxes in the right panel to choose to which level (e.g., **Introduce, Reinforce, Master**) an outcome is aligned to a course.
- 3. (OR Unselect Alignment if Assessment Levels are not assigned or alignment is unknown)

### Adding Measures to Curriculum Maps

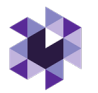

### **NOTE:** You must have Learning Outcomes and Courses associated with your Program in order to utilize the Curriculum Map feature.

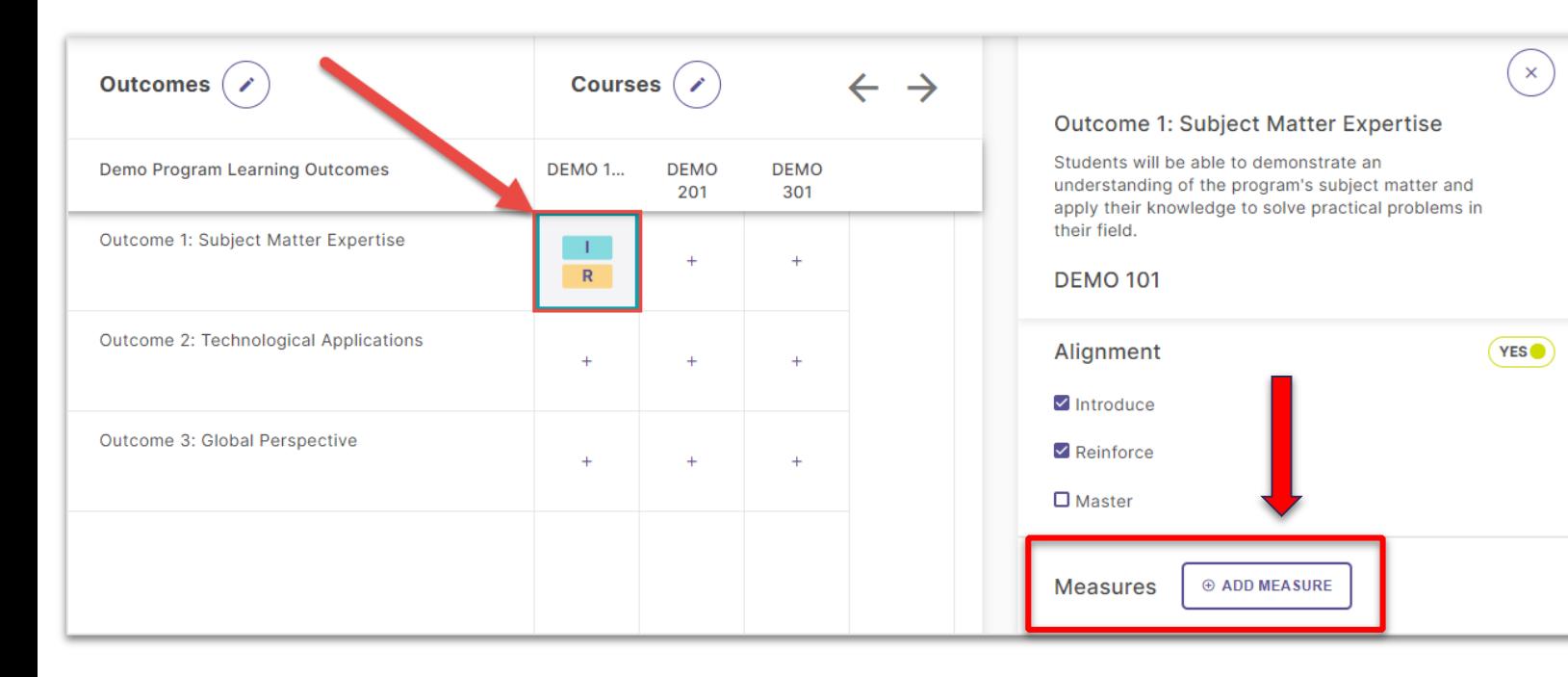

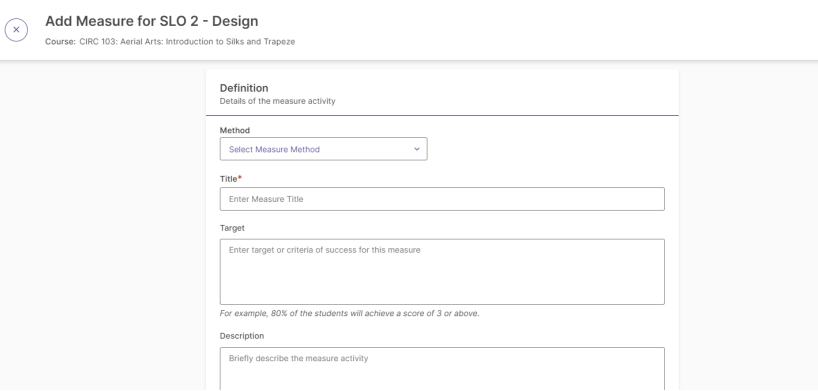

1. You can also document **assessment measures** for outcomes that are associated with certain courses in a program. Click +**ADD MEASURE**

### 2. Enter:

- The **method** from the dropdown menu
- **Title**
- **Target**
- **Description**

3. Then, click **Add** in the upper right-hand corner.

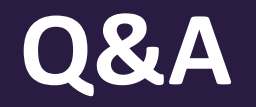

# Thank you!

Contact [assessment@kent.edu](mailto:assessment@kent.edu) with any questions, concerns or additional training